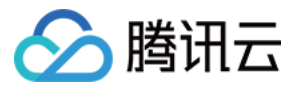

# 混沌演练平台 权限管理指南

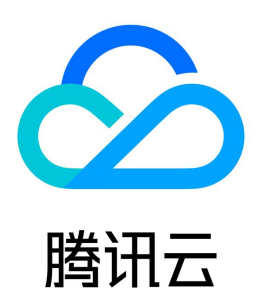

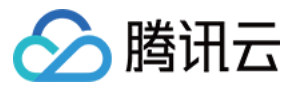

【版权声明】

©2013-2024 腾讯云版权所有

本文档(含所有文字、数据、图片等内容)完整的著作权归腾讯云计算(北京)有限责任公司单独所有,未经腾讯云事先明确书面许可,任何主体不得以任何形式 复制、修改、使用、抄袭、传播本文档全部或部分内容。前述行为构成对腾讯云著作权的侵犯,腾讯云将依法采取措施追究法律责任。

【商标声明】

# ◇腾讯云

及其它腾讯云服务相关的商标均为腾讯云计算(北京)有限责任公司及其关联公司所有。本文档涉及的第三方主体的商标,依法由权利人所有。未经腾讯云及有关 权利人书面许可,任何主体不得以任何方式对前述商标进行使用、复制、修改、传播、抄录等行为,否则将构成对腾讯云及有关权利人商标权的侵犯,腾讯云将依 法采取措施追究法律责任。

【服务声明】

本文档意在向您介绍腾讯云全部或部分产品、服务的当时的相关概况,部分产品、服务的内容可能不时有所调整。 您所购买的腾讯云产品、服务的种类、服务标准等应由您与腾讯云之间的商业合同约定,除非双方另有约定,否则,腾讯云对本文档内容不做任何明示或默示的承 诺或保证。

【联系我们】

我们致力于为您提供个性化的售前购买咨询服务,及相应的技术售后服务,任何问题请联系 4009100100或95716。

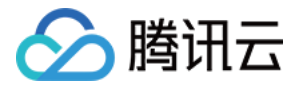

# 文档目录

[权限管理指南](#page-3-0)

[概述](#page-3-1) [授权策略语法](#page-4-0) [可授权资源类型](#page-6-0) [服务授权与角色权限](#page-8-0) [子用户与授权](#page-11-0)

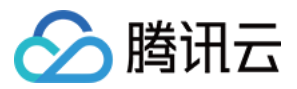

# <span id="page-3-1"></span><span id="page-3-0"></span>权限管理指南 概述

最近更新时间: 2023-09-19 19:33:51

如果您在腾讯云中使用到了混沌演练平台(Chaos Fault Generator,CFG),且该服务虽然由不同的人管理,但都统一使用您的云账号密钥,将存在以下问 题:

- 您的密钥由多人共享,泄密风险高。
- 您无法限制其他人的访问权限,其他人误操作易造成安全风险。

为解决以上问题,您可以通过使用子账号来实现不同的人管理不同的业务。默认情况下,子账号没有使用 CFG 的权限,我们需要创建策略来允许子账号拥有他们 所需要的权限。

### 简介

[访问管理](https://cloud.tencent.com/document/product/598)(Cloud Access Management,CAM)是腾讯云提供的一套 Web 服务,它主要用于帮助客户安全管理腾讯云账户下的资源的访问权限。通过 CAM,您可以创建、管理和销毁用户(组),并通过身份管理和策略管理控制哪些人可以使用哪些腾讯云资源。

当您使用 CAM 时,可以将策略与一个用户或一组用户关联起来,策略能够授权或者拒绝用户使用指定资源完成指定任务。有关 CAM 策略的更多相关基本信 息,请参见 [策略](https://cloud.tencent.com/document/product/598/10601)语法 。 有关 CAM 策略的更多相关使用信息,请参见 策略 。

若您无需对子账号进行 CAM 相关资源的访问管理,您可以跳过此章节。跳过这些部分不会影响您对文档中其余部分的理解和使用。

# 入门

CAM 策略必须授权使用一个或多个 CFG 操作或者必须拒绝使用一个或多个 CFG 操作。同时还必须指定可以用于操作的资源(可以是全部资源,某些操作也可 以是部分资源),策略还可以包含操作资源所设置的条件。

CFG 部分 API 操作不支持资源级权限,意味着,对于该类 API 操作,您无法在使用该类操作的时候指定某个具体的资源来使用,而必须指定全部资源来使用。

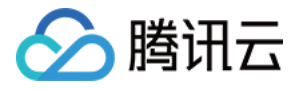

# <span id="page-4-0"></span>授权策略语法

最近更新时间:2023-09-19 19:33:51

# 策略语法

CAM 策略:

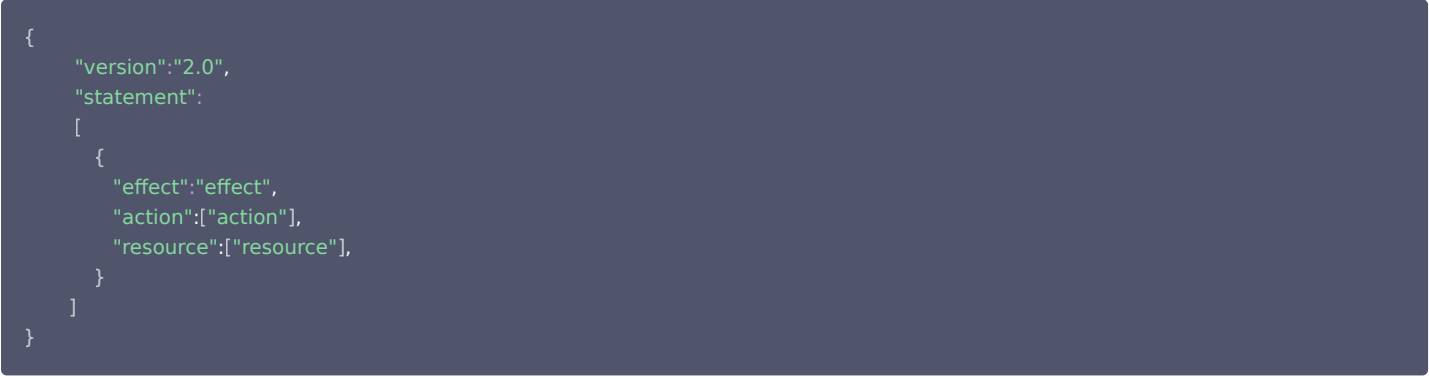

- 版本 version:必填项,目前仅允许值为"2.0"。
- 语句 statement: 用来描述一条或多条权限的详细信息。该元素包括 effect、action、resource、condition 等多个其他元素的权限或权限集合。一条 策略有且仅有一个 statement 元素。
- 。**影响 effect**:必填项,描述声明产生的结果是"允许"还是"显式拒绝",包括 allow(允许)和 deny(显式拒绝)两种情况。
- 操作 action: 必填项,用来描述允许或拒绝的操作。操作可以是 API (以 cfg: 前缀描述)。
- 资源 resource: 必填项,描述授权的具体数据。资源是用六段式描述,每款产品的资源定义详情会有所区别。

#### 混沌演练平台的操作

在混沌演练平台策略语句中,您可以从支持混沌演练平台的任何服务中指定任意的 API 操作。对于混沌演练平台,请使用以 cfg: 为前缀的 API。例如: cfg:CreateTask 或者 cfg:CreateTemplate 。

如果您要在单个语句中指定多个操作时,请使用逗号将它们隔开,如下所示:

#### "action":[ "cfg:action1","cfg:action2" ]

您也可以使用通配符指定多项操作。例如:您可以指定名字以单词" Describe "开头的所有操作,如下所示:

"action":[ "cfg:Describe\*" ]

如果您要指定云数据库中所有操作,请使用 \* 通配符,如下所示:

#### "action":[ "cfg:\*" ]

### 混沌演练平台的资源

每个 CAM 策略语句都有适用于自己的资源。资源的一般形式如下:

qcs:project\_id:service\_type:region:account:resource

- project\_id:描述项目信息,仅为了兼容 CAM 早期逻辑,无需填写。
- service\_type: 产品简称, 如 cfg。
- region:地域信息,如 ap-guangzhou。
- account:资源拥有者的主账号信息,如 uin/653339763。
- resource:各产品的具体资源详情,如 instanceId/instance\_id1 或者 instanceId/\*。

例如:您可以使用特定任务ID(1)在语句中指定它,如下所示:

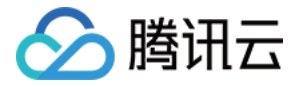

"resource":[ "qcs::cfg:ap-guangzhou:uin/11111:taskid/1" ]

您还可以使用 \* 通配符指定属于特定账户的所有实例,如下所示:

"resource":[ "qcs::cfg:ap-guangzhou:uin/11111:taskid/\*" ]

您要指定所有资源,或者如果特定 API 操作不支持资源级权限,请在 resource 元素中使用 \* 通配符,如下所示:

如果您想要在一条指令中同时指定多个资源,请使用逗号将它们隔开,如下所示为指定两个资源的例子:

#### "resource":[ "resource1","resource2" ]

下表描述了混沌演练平台能够使用的资源和对应的资源描述方法。其中,\$ 为前缀的单词均为代称,region 指地域,account 指账户 ID。

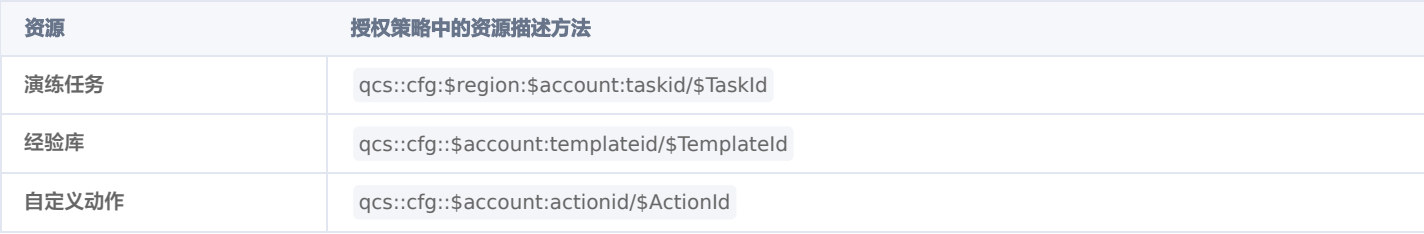

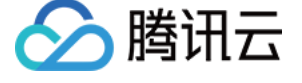

# <span id="page-6-0"></span>可授权资源类型

最近更新时间:2022-01-06 11:05:20

#### 资源级权限指能够指定用户对哪些资源具有执行操作的能力。

混沌演练平台部分支持资源级权限,即表示针对支持资源级权限的混沌演练平台操作,您可以控制何时允许用户执行操作或是允许用户使用特定资源。 访问管理 CAM 中可授权的资源类型如下:

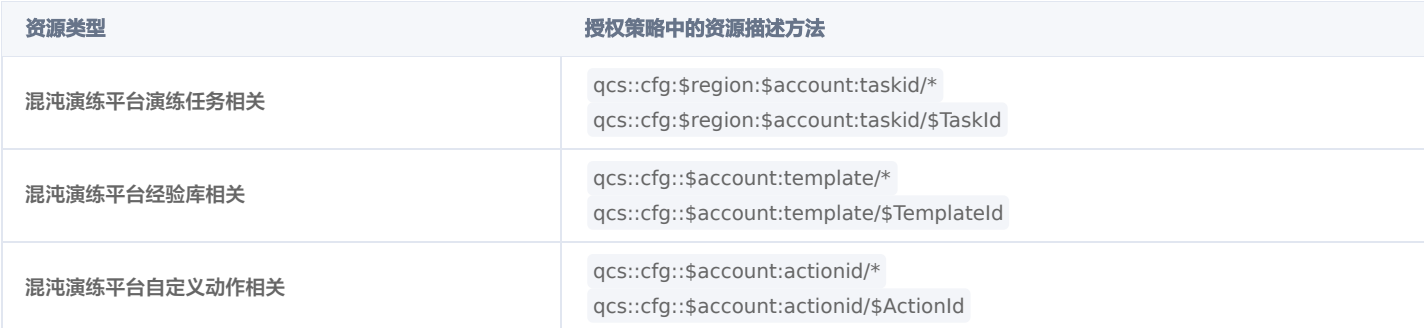

下表将介绍当前支持资源级权限的混沌演练平台 API 操作,以及每个操作支持的资源和条件密钥。指定资源路径时,您可以在路径中使用 \* 通配符。

# 支持资源级授权的 API 列表

# 演练任务相关

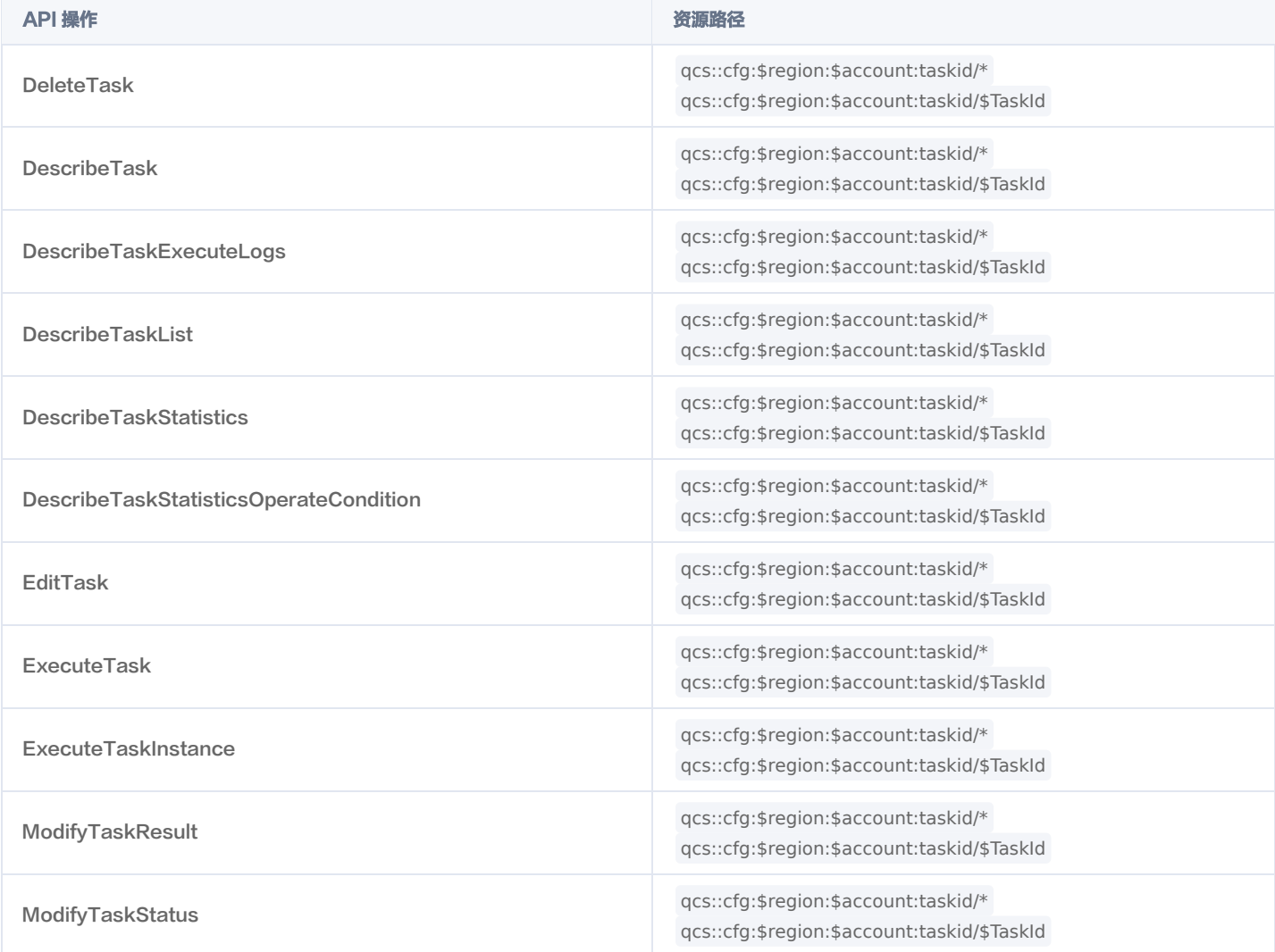

# 经验库相关

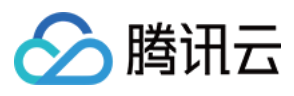

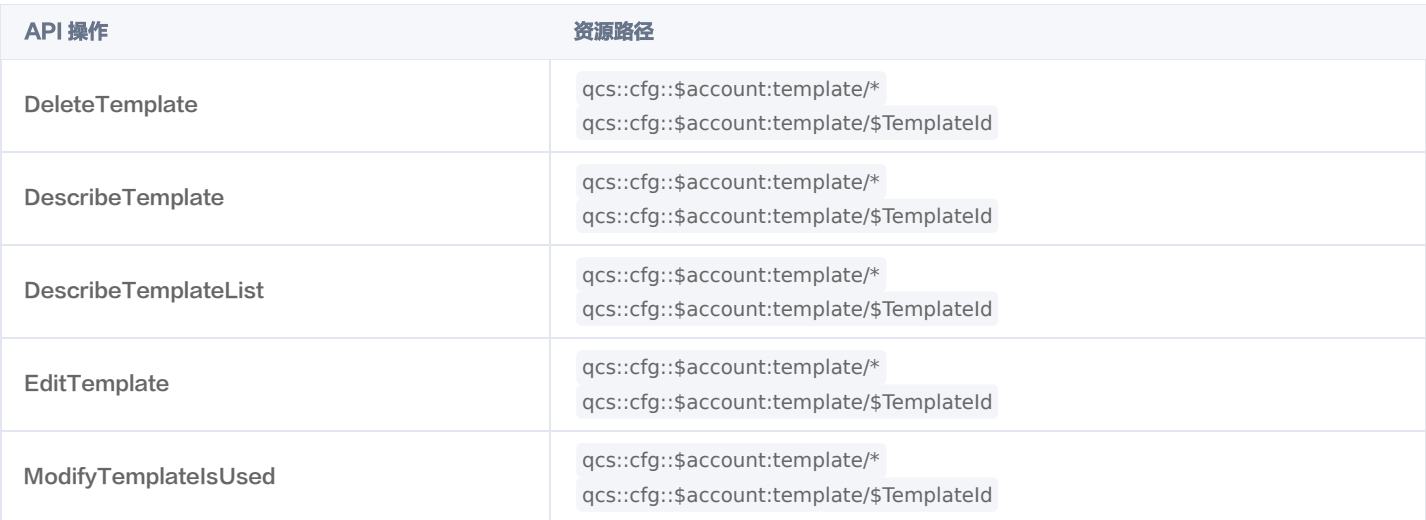

# 动作库相关

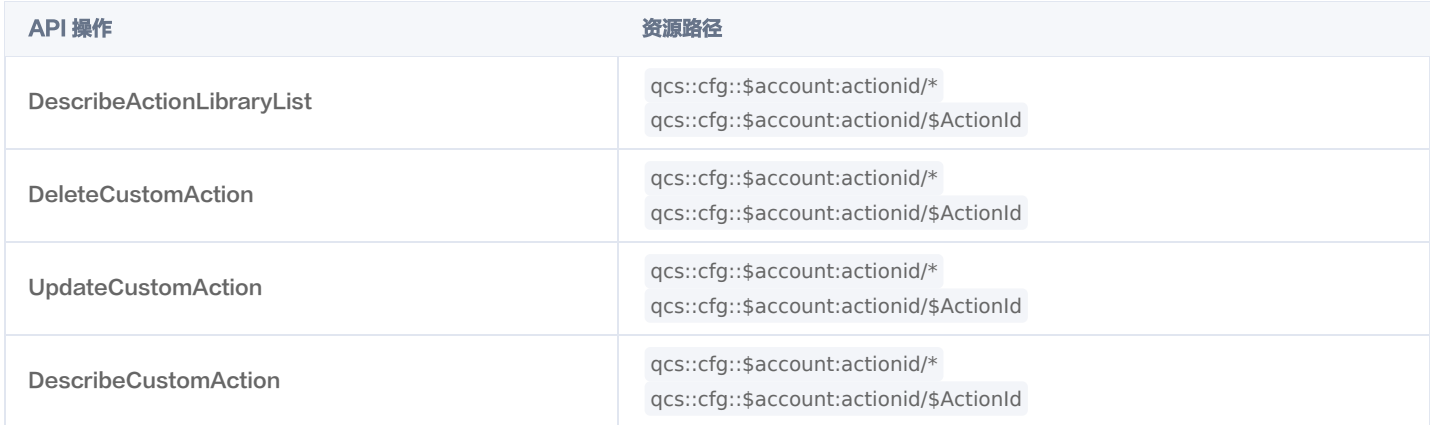

# 不支持资源级授权的 API 列表

针对不支持资源级权限的混沌演练平台 API 操作,您仍可以向用户授予使用该操作的权限,但策略语句的资源元素必须指定为 \*。

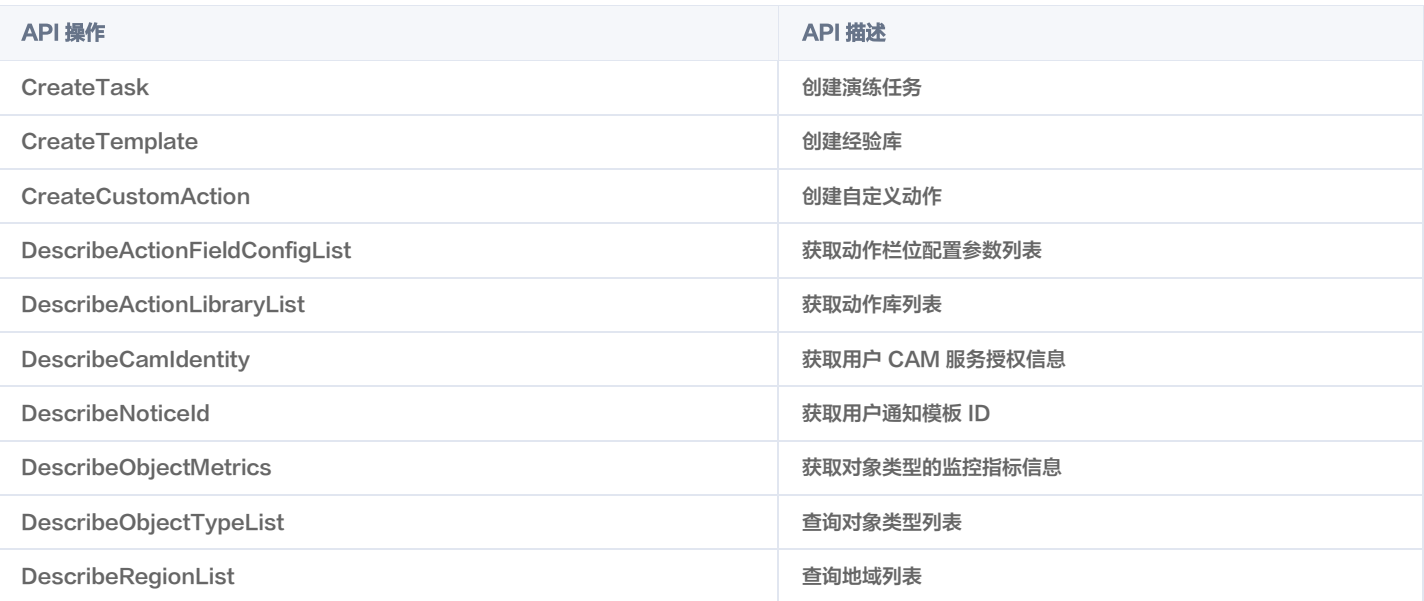

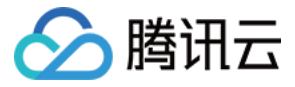

# <span id="page-8-0"></span>服务授权与角色权限

#### 最近更新时间:2021-10-27 11:22:23

在使用腾讯云混沌演练工程(Chaotic Fault Generator,CFG)的过程中,为了能够使用相关云资源,会遇到多种需要进行服务授权的场景。每种场景通常 对应不同的角色所包含的预设策略,其中主要涉及到 CFG\_QCSLinkedRoleInChaos 角色。本文档接下来将展示授权策略的详情、授权场景及授权步骤。

# 角色权限(CFG\_QCSLinkedRoleInChaos)

开通混沌演练平台服务后,腾讯云会授予您的账户 CFG\_QCSLinkedRoleInChaos 角色的权限。该服务角色默认关联多个预设策略,为获取相关权限,需在 特定的授权场景下执行对应的预设策略授权操作。操作完成之后,对应策略会出现在该角色的已授权策略列表中。CFG\_QCSLinkedRoleInChaos 角色关联 的预设策略包含混沌演练平台服务对云资源的访问权限。

# 预设策略(QcloudAccessForCFGLinkedRoleInChaos)

### 授权场景

当您已注册并登录腾讯云账号后,首次登录 [混沌演练平台控制台](https://console.cloud.tencent.com/cfg) 时,需前往**访问管理**页面对当前账号授予腾讯云混沌演练平台服务操作云服务器(CVM)、负 载均衡 (CLB)、腾讯云自动化助手(TAT)、弹性缓存 Redis(Redis)、 云数据库MySQL(CDB)、云监控(Monitor)、私有网络(VPC)等云资源的权限。

#### 授权步骤

- 1. 登录 [混沌演练平台控制台](https://console.cloud.tencent.com/cfg),选择左侧导航栏中的**演练管理**,弹出**服务授权**窗口。
- 2. 单击前往授权,进入角色管理页面。

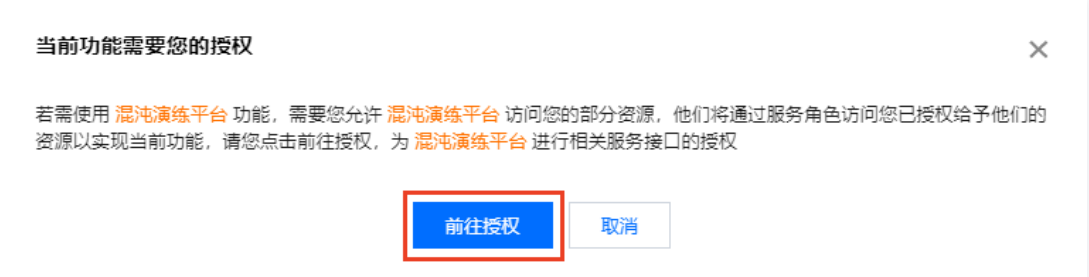

3. 单击同意授权, 完成身份验证后即可成功授权。

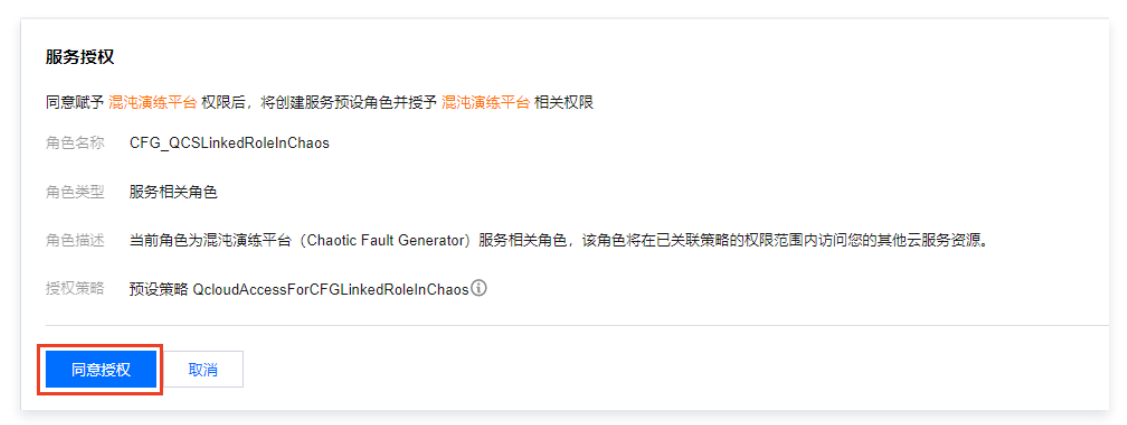

# 权限内容

### 负载均衡(CLB)

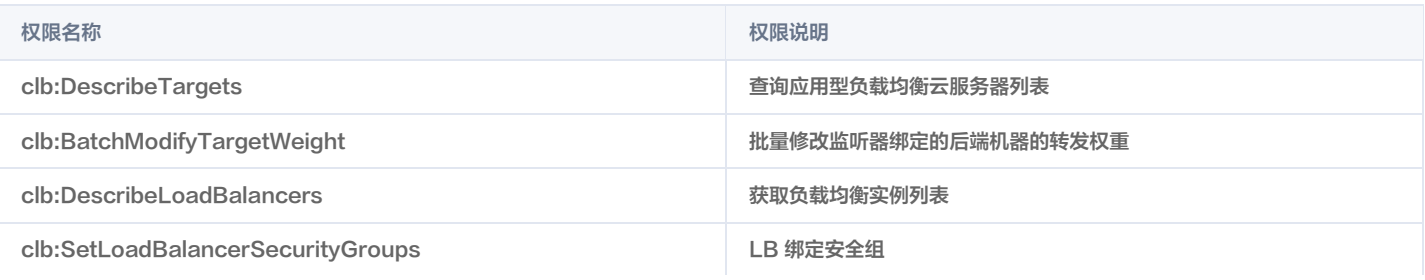

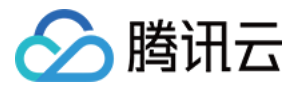

# 腾讯云自动化助手(TAT)

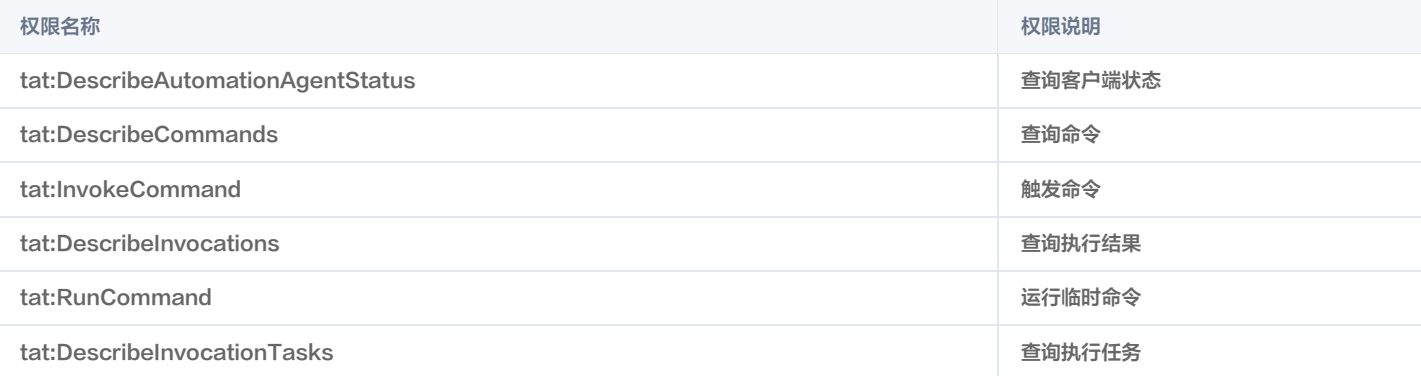

# 弹性缓存Redis(Redis)

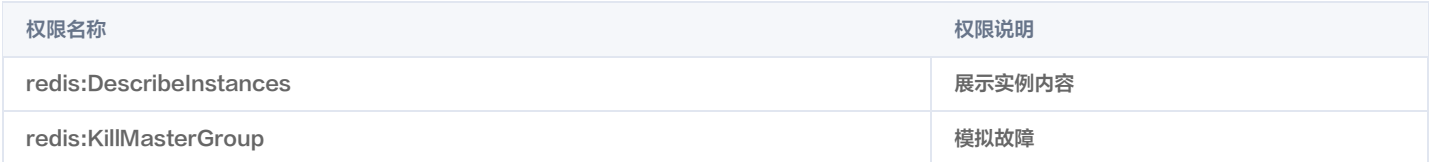

# 云数据库MySQL(CDB)

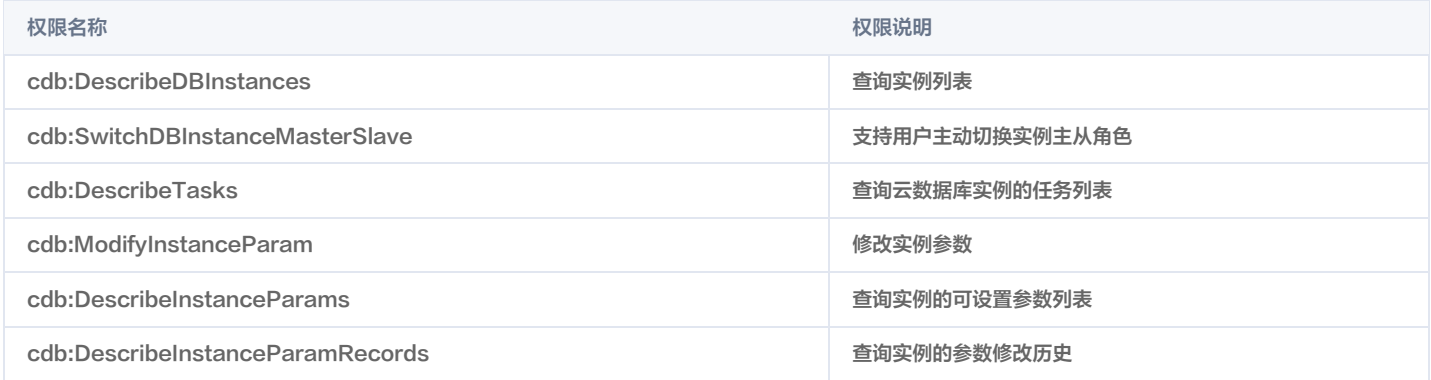

# 云服务器(CVM)

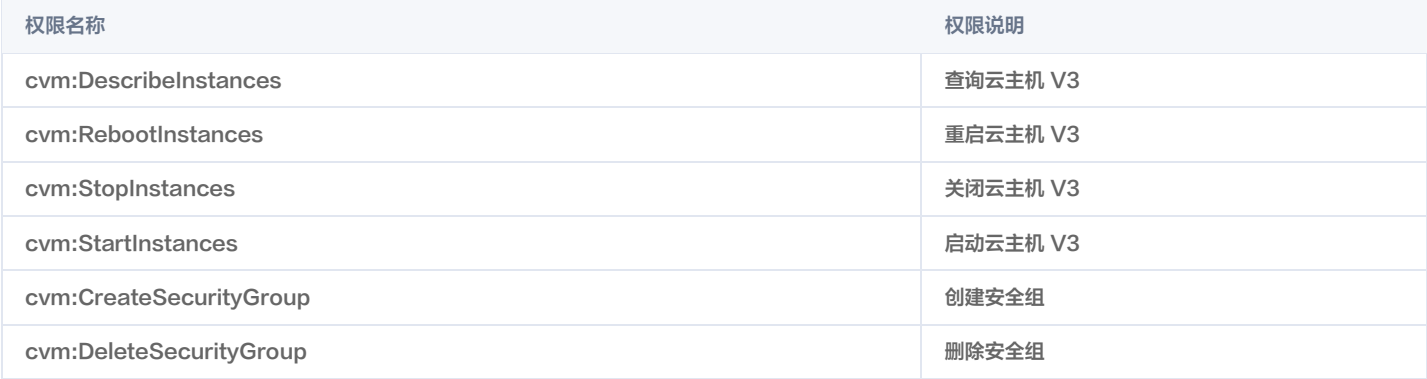

# 云监控(monitor)

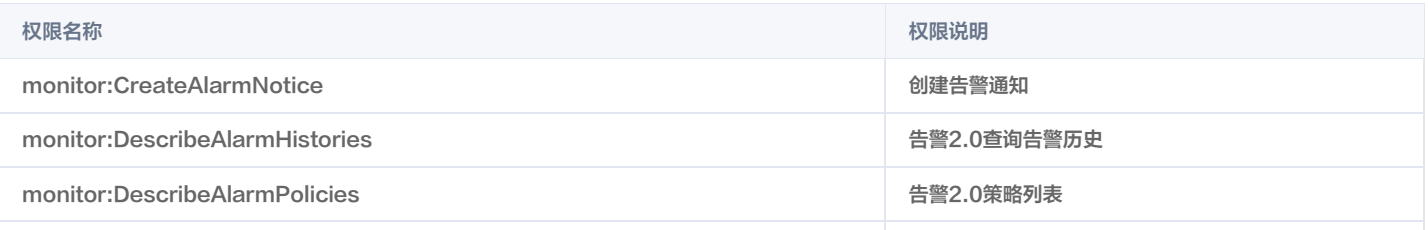

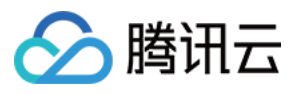

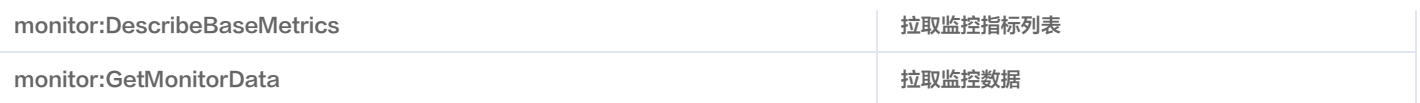

# 私有网络(VPC)

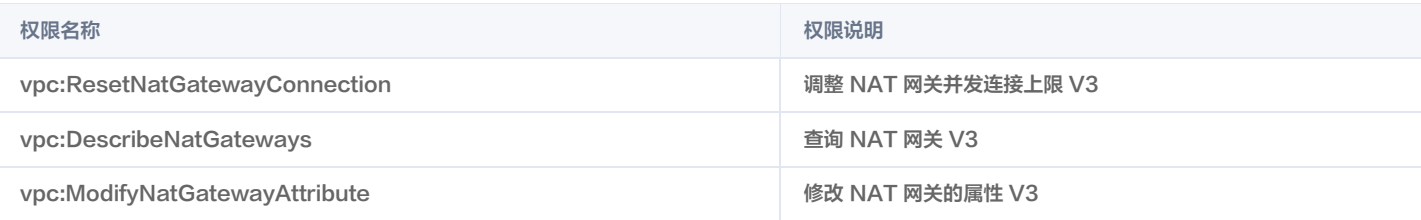

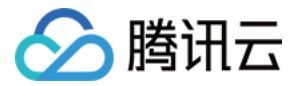

# <span id="page-11-0"></span>子用户与授权

最近更新时间:2022-01-06 11:05:30

#### 注意

主账户需要在 [角色](https://console.cloud.tencent.com/cam/role) 页面查看是否具有 QcloudAccessForCFGLinkedRoleInChaos ,如果没有,请按照 [服务授权与角色权限](https://cloud.tencent.com/document/product/1500/63369) 中的**预设策略**操作完成 授权,否则子用户无法正常使用 CFG 控制台和通过 CFG 调用其他云上资源。

# 创建子用户并授予 CFG 的所有操作权限

#### 步骤1:使用主账号创建子用户

- 1. 登录 [访问管理控制台](https://console.cloud.tencent.com/cam/overview),选择左侧导航栏中的用户 > 用户列表。
- 2. 在"用户列表"页面,选择新建用户 > 自定义创建,进入"新建子用户"页面。
- 3. 在"选择类型"步骤中,选择可访问资源并接收消息后单击下一步。
- 4. 在"填写用户信息"步骤中,您可批量创建子用户,设置访问方式和设置控制台密码等,请按需进行设置后单击下一步。
- 5. 在"设置用户权限"页面,按需选择不同的方式为当前新建的子用户设定权限,单击下一步保存设定,后续您可以更改相关权限设定。权限的三种设置方式:
- 将子用户添加到现有用户组或新建用户组。
- 复制现有用户权限。
- 从策略列表中授权。
- 6. 在"审阅信息和权限"页面,确认信息无误之后单击完成,完成自定义创建子用户操作。

说明 相关文档请参见 [创建子用户。](https://cloud.tencent.com/document/product/598/13674)

#### 步骤2:创建自定义策略

- 1. 登录 [访问管理控制台](https://console.cloud.tencent.com/cam/overview),选择左侧导航栏中[的策略](https://console.cloud.tencent.com/cam/policy)。
- 2. 在"策略"管理页面,选择新建自定义策略 > 按策略语法创建,进入创建页面。
- 3. 模板类型选择 CFG, 并选择 QcloudCFGFullAccess, 单击下一步。

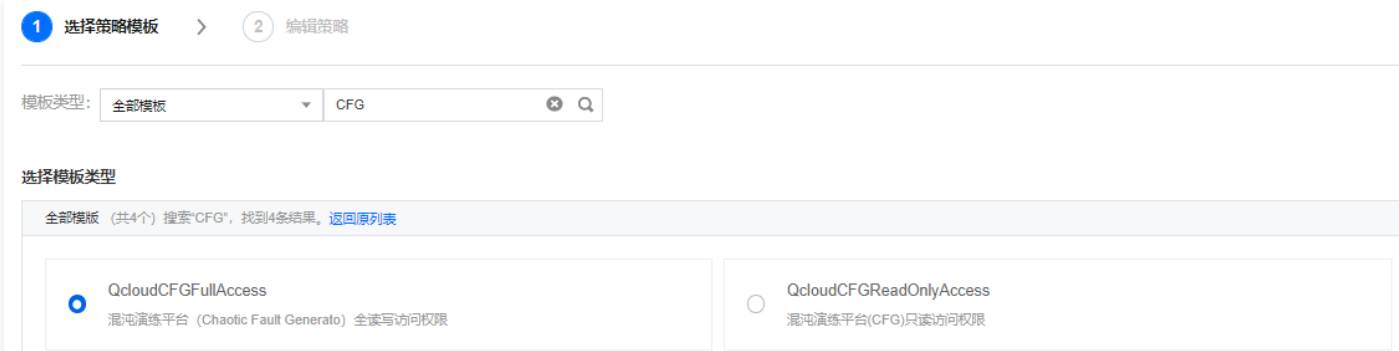

4. 参考以下的授权语法,实现的效果是允许子账号操作 CFG 的全部功能和允许使用 CFG 角色操作相应资源。具体可以参考 [CFG 角色说明。](https://cloud.tencent.com/document/product/1500/63369)

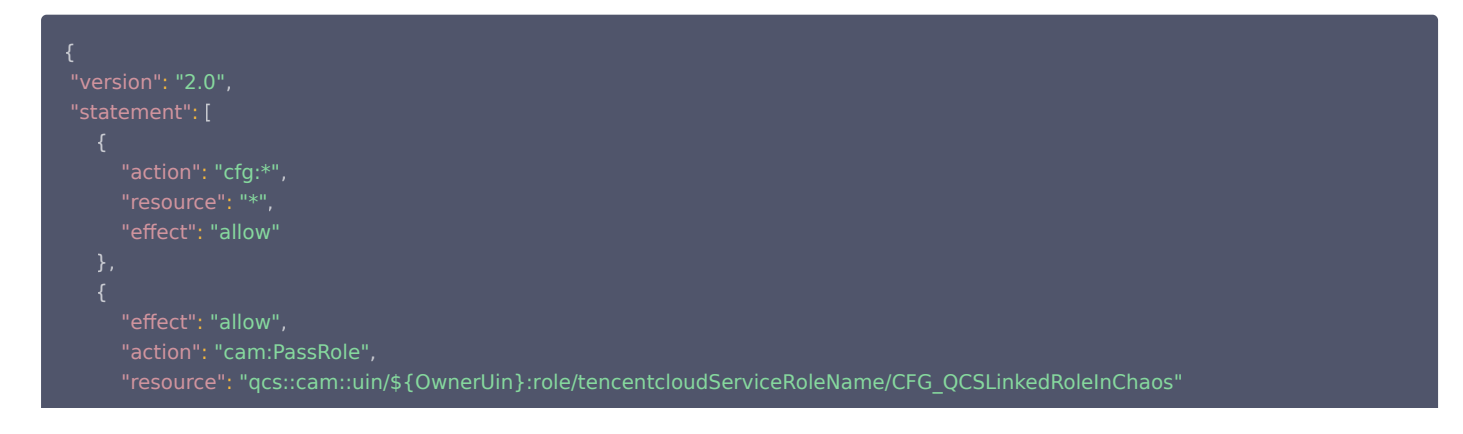

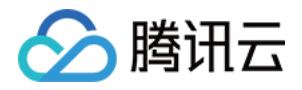

# ] }

#### 步骤3:把策略关联到用户/用户组

- 1. 在["策略](https://console.cloud.tencent.com/cam/policy)"管理页面,单击新建策略右侧的**关联用户/组**,弹出关联提示框。
- 2. 选择需要关联的用户,单击确定完成关联操作。您还可以切换用户或用户组,进行选择。

#### 步骤4:为子用户添加 CAM 只读权限

- 1. 登录 [访问管理控制台](https://console.cloud.tencent.com/cam/overview), 选择左侧导航栏中的**用户** > [用户列表](https://console.cloud.tencent.com/cam) 。
- 2. 在"用户列表"页面, 选择需要设置权限的子用户, 进入用户详情页面。
- 3. 在"用户详情"页面,单击关联策略,进入添加策略页面。
- 4. 在"设置用户权限"步骤中,选择从策略列表中选取策略关联,勾选 QcloudCamReadOnlyAccess,单击下一步。
- 5. 在"审阅用户权限"步骤中,单击**确定**,完成子用户"用户与权限(CAM)只读访问权限"的授权。完成上述操作后,CFG 才能通过子用户获取到主账户已 有的权限,完成鉴权流程。

#### 步骤5:为子用户授权 CAM

以上设置完成后,用户可以登录子账号查看权限。 登录 [访问管理控制台,](https://console.cloud.tencent.com/cam/overview)选择左侧的导航栏中的 [概览](https://console.cloud.tencent.com/cam/overview) 进入概览页面,即可查看子用户登录地址。

### 创建子用户并授予 CFG 的部分操作权限

#### 步骤1:使用主账号创建子用户

- 1. 登录 [访问管理控制台](https://console.cloud.tencent.com/cam/overview),选择左侧导航栏中的用户 > 用户列表。
- 2. 在"用户列表"页面,选择新建用户 > 自定义创建,进入"新建子用户"页面。
- 3. 在"选择类型"步骤中,选择可访问资源并接收消息后,单击下一步。
- 4. 在"填写用户信息"步骤中,您可批量创建子用户,设置访问方式和设置控制台密码等,请按需进行设置后单击下一步。
- 5. 在"设置用户权限"页面,按需选择不同的方式为当前新建的子用户设定权限,单击下一步保存设定,后续您可以更改相关权限设定。权限的三种设置方式:
- 将子用户添加到现有用户组或新建用户组。
- 复制现有用户权限。
- 从策略列表中授权。
- 6. 在"审阅信息和权限"页面,确认信息无误之后单击完成,完成自定义创建子用户操作。

说明 相关文档请参见 [创建子用户。](https://cloud.tencent.com/document/product/598/13674)

#### 步骤2:创建自定义策略

- 1. 登录 [访问管理控制台](https://console.cloud.tencent.com/cam/overview),选择左侧导航栏中的 [策略](https://console.cloud.tencent.com/cam/policy)。
- 2. 在"策略"管理页面,选择新建自定义策略 > 按策略语法创建,进入创建页面。
- 3. 模板类型选择 CFG, 并选择 QcloudCFGFullAccess, 单击下一步。

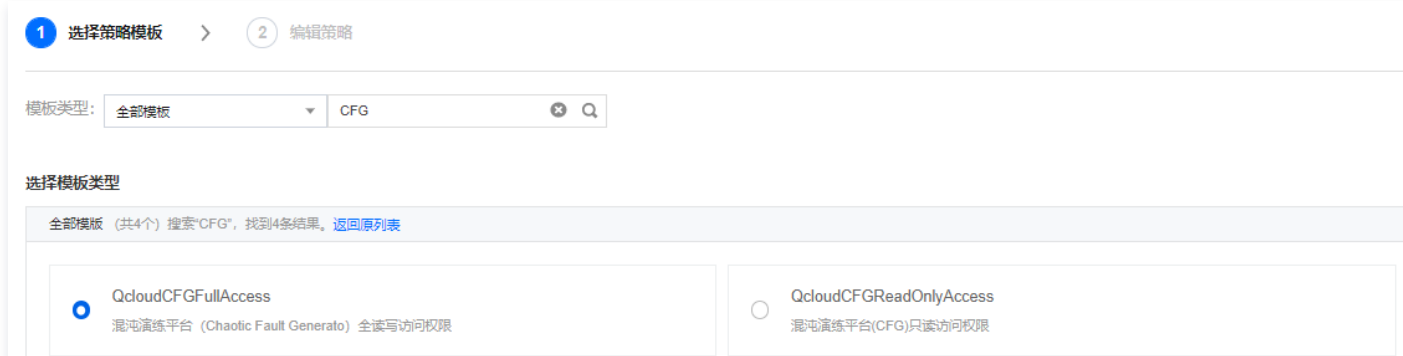

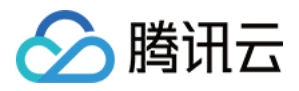

4. 参考以下的授权语法,实现的效果是允许子账号操作 CFG 的全部功能和允许使用 CFG 角色操作相应资源。具体可以参考 [CFG 角色说明](https://cloud.tencent.com/document/product/1500/63369)

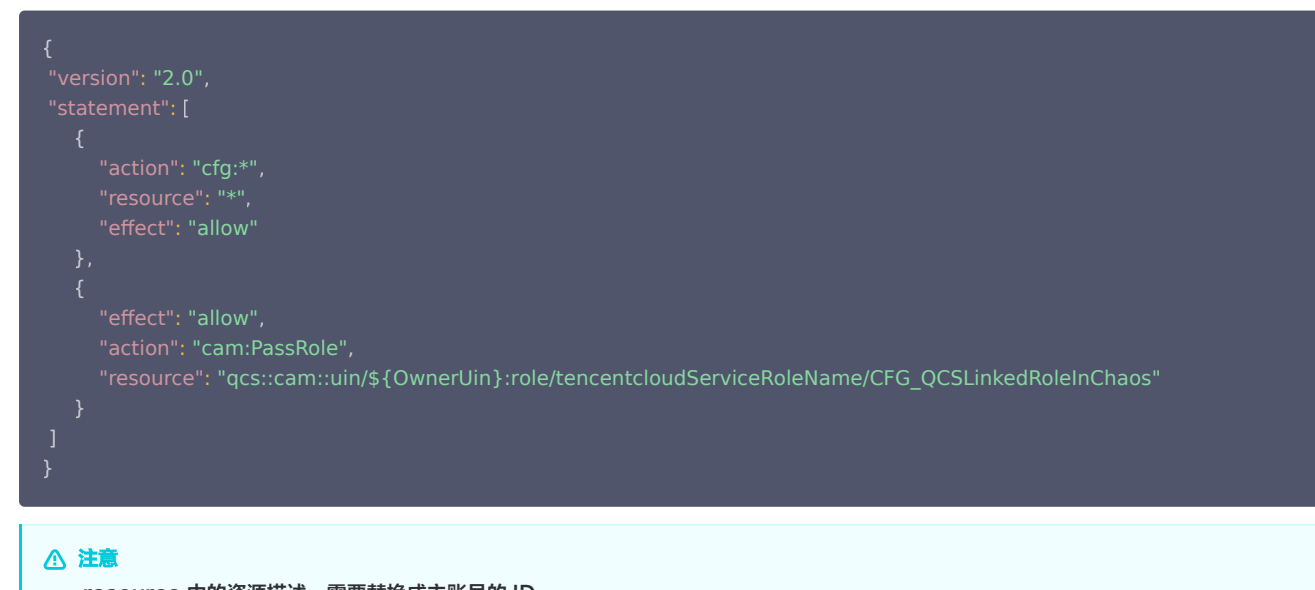

```
 resource 中的资源描述,需要替换成主账号的 ID。
```
### 步骤3:把策略关联到用户/用户组

1. 在["策略](https://console.cloud.tencent.com/cam/policy)"管理页面,单击新建策略右侧的关联用户/组,弹出关联提示框。

2. 选择需要关联的用户,单击**确定**完成关联操作。您还可以切换用户或用户组,进行选择。

#### 步骤4:为子用户添加 CAM 只读权限

- 1. 登录 [访问管理控制台](https://console.cloud.tencent.com/cam/overview),选择左侧导航栏中的用户 > [用户列表](https://console.cloud.tencent.com/cam)。
- 2. 在"用户列表"页面,选择需要设置权限的子用户,进入用户详情页面。
- 3. 在"用户详情"页面,单击关联策略,进入添加策略页面。
- 4. 在"设置用户权限"步骤中,选择从策略列表中选取策略关联,勾选 QcloudCamReadOnlyAccess, 单击下一步。
- 5. 在"审阅用户权限"步骤中,单击**确定**,完成子用户"用户与权限(CAM)只读访问权限"的授权。完成上述操作后, CFG 才能通过子用户获取到主账户已 有的权限,完成鉴权流程。

#### 步骤5:完成

以上设置完成后,用户可以登录子账号查看权限。在左侧的导航栏中单击 <mark>概览</mark> 进入概览页面,可以查看子用户登录地址。

说明 策略生效后,当前子账号可以看到所有的函数名,但是只能对 resource 中的函数进行操作和查看。

### 示例

#### 说明

以下示例仅为展示 CAM 用法,一个 CFG 混沌演练任务完成流程。在使用时,请将 OwnerUin 替换成主账号的 UIN。

 "version": "2.0" , "statement": [ "action": "cfg:\*" , "effect": "allow" , "action": "cam:PassRole" ,

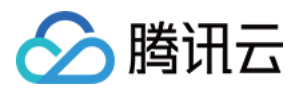

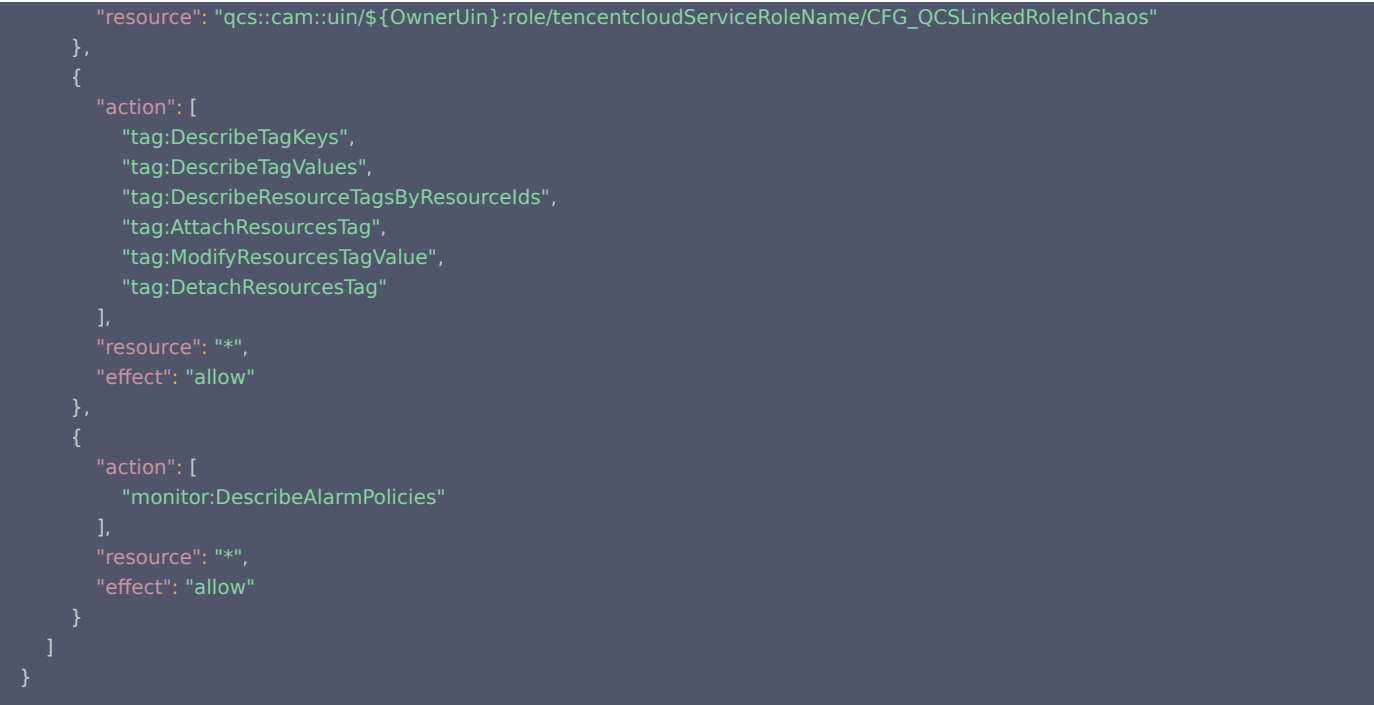